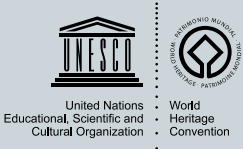

# **F A Q Preguntas Frecuentes**

# Informes Periódicos - Cuestionario

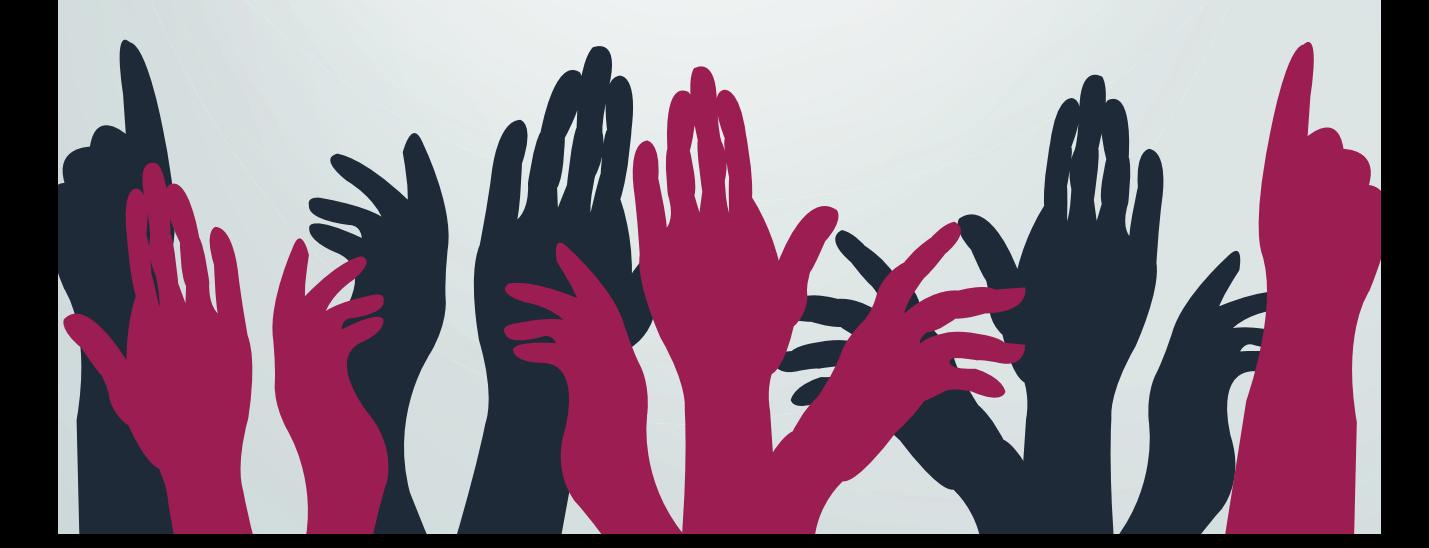

### **Preguntas frecuentes**

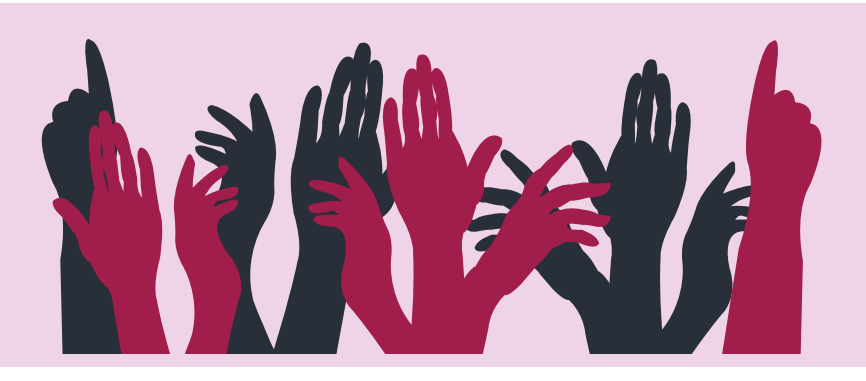

**¿Cómo puedo acceder al cuestionario de Informes Periódicos en línea?**

*Para acceder al cuestionario en línea de su bien, vaya al sitio web del Centro del Patrimonio Mundial de la UNESCO utilizando un nombre de usuario y una contraseña personales.* 

*Antes de iniciar el ejercicio de presentación de Informes Periódicos en su región, el Punto Focal Nacional debe comunicar sus datos de contacto al Centro del Patrimonio Mundial. El Centro creará un nombre de usuario y una contraseña para usted y se los enviará por correo electrónico en el momento del lanzamiento de los informes en su región. Si no ha recibido esta información o no puede acceder al cuestionario, póngase en contacto con su Punto Focal Nacional.* 

*Para acceder al cuestionario, diríjase a: http://whc.unesco.org/en/prcycle3/. También puede acceder a él desde la página de su región.*

#### **¿Cómo puedo navegar por el cuestionario?**

La navegación de la versión en línea del cuestionario se organiza principalmente mediante *barras de menú situadas encima del formulario del cuestionario.* 

*Verá dos barras de menú. En la primera, verá "Inicio", "Imprimir/Exportar", "Opciones" y "Gestionar".* 

*Haciendo clic en "Gestionar" puede cambiar la configuración de su cuestionario, incluido el idioma (para obtener instrucciones detalladas, consulte más abajo). En la parte superior e inferior de la* 

página, hay una barra de menú para ayudarle a navegar de una página a otra. Si hace clic en el *botón "Navegación" situado debajo de las barras de menú, se le mostrará una lista de capítulos y preguntas que le ayudarán a navegar por las diferentes partes del cuestionario.* 

#### **¿Cómo puedo guardar mis respuestas?**

*Recuerde guardar sus respuestas de manera regular haciendo clic en el botón "Guardar" al final de la página del cuestionario.* 

#### **¿En qué idiomas está disponible el cuestionario?**

*El cuestionario está disponible en inglés y francés y debe responderse en uno de estos dos idiomas. Por favor, tenga en cuenta que su Punto Focal Nacional debe asegurarse de que toda la información proporcionada por usted en otro idioma debe ser traducida al inglés o francés antes de enviar el cuestionario al Centro del Patrimonio Mundial.*

#### **¿Cómo puedo cambiar el idioma del inglés al francés?**

*Para cambiar el idioma del cuestionario, haga clic en el texto "inglés" o "francés" situado en la esquina superior izquierda de la página web (justo encima de los logotipos de la UNESCO y de la Convención del Patrimonio Mundial). Tenga en cuenta que esta acción cambiará el idioma tanto del cuestionario como del sitio web del Centro.* 

#### **¿Puedo acceder a mis respuestas de ciclos anteriores?**

*Sí, si se ha rellenado previamente un Informe Periódico para su bien, parte de esta información se trasladará al siguiente informe. Si desea ver más respuestas de un informe anterior, consulte la página de su bien en el sitio web del Centro del Patrimonio Mundial: whc.unesco. org/en/list (debe haber iniciado sesión).* 

**¿Puedo aumentar el límite de caracteres en el recuadro de comentarios?** 

*No, por motivos de gestión de datos el límite de caracteres está fijado en 500 caracteres, 1500 en algunos casos.*

#### **La sesión del cuestionario se ha cerrado, ¿qué hago?**

Si permanece inactivo durante más de 30 minutos, se desconectará de forma automática de la sesión del *cuestionario. Deberá volver a introducir sus datos de acceso. Para asegurarse de que ha iniciado sesión, compruebe que su nombre es visible en la esquina superior derecha de la página web. Para asegurarse de que no se cierra la sesión automáticamente, haga clic en "recordar mi perfil" en el cuadro de inicio de sesión.*

**¿Pueden trabajar varias personas en el cuestionario simultáneamente, con la misma contraseña?** 

*Sí, varias personas pueden trabajar en el cuestionario de forma simultánea, pero no se recomienda, ya que el cuestionario no le avisará si alguien más está trabajando en él. Trabajar en el cuestionario al mismo tiempo que otra persona puede dar lugar a confusiones y problemas a la hora de guardar el trabajo, especialmente si ambos intentan guardar la misma página. Le recomendamos que no trabaje en la misma página que otra persona al mismo tiempo.* 

**¿Puedo imprimir una versión del cuestionario con mis respuestas a medida que voy trabajando en él?** 

*Sí, tiene la opción de imprimir el cuestionario en cualquier momento utilizando la función de exportación de la barra de menú. El cuestionario puede exportarse en versión larga o corta.*

#### **¿Puedo trabajar primero en una versión en Word y luego introducir mis respuestas?**

*Sí, se puede generar una versión en Word del cuestionario utilizando la función "exportar". Sin embargo, algunas de sus respuestas generarán nuevas preguntas y esta función solo es posible cuando se rellena el cuestionario en línea.* 

#### **¿Cómo puedo saber si me faltan respuestas?**

*Puede utilizar el panel de navegación haciendo clic en el botón "Navegación" situado en la esquina superior izquierda de su cuestionario. Puede expandir cada capítulo y ver la lista de todas las preguntas haciendo clic en " ". En el panel de navegación, cada pregunta está precedida por un pequeño pictograma que indica su estado de cumplimentación. Los siguientes pictogramas representan diferentes niveles de cumplimentación:* 

 *: la pregunta no se ha completado todavía, o no se ha hecho correctamente, y debe responderse;* 

 *: la pregunta se ha completado correctamente;* 

 *: la pregunta es opcional y no se tiene en cuenta en la barra de progreso. No es necesario responder a esta pregunta.* 

#### **¿Cómo se envía el cuestionario?**

- *El procedimiento de envío es bastante sencillo:*
- *1) Cuando esté completando un cuestionario, haga clic en el botón "Opción" en la parte superior izquierda del cuestionario;*
- *2) Haga clic en "Sí" cuando aparezca la ventana de confirmación;*
- *3) Una vez que haya accedido a la página de opciones, haga clic en el botón "Enviar" situado*
- *en la parte superior izquierda de la página;*
- *4) Haga clic de nuevo en "Enviar" para confirmar el envío;*
- *5) ¡La sección del cuestionario está enviada!*

#### **¿Quién puede enviar el cuestionario?**

Los Puntos Focales Nacionales son las únicas personas autorizadas para enviar las Secciones *I y II del cuestionario de Informes Periódicos. Cuando una persona Gestor de Sitio haya completado su Sección II, tendrá que notificar al Punto Focal Nacional para que valide y envíe la Sección II.* 

#### **¿Puedo enviar el documento de Word o el PDF del cuestionario?**

*No, el cuestionario debe presentarse únicamente a través de la plataforma en línea.* 

#### **¿Puedo acceder al cuestionario una vez enviado?**

*Sí, el cuestionario seguirá siendo accesible para los Puntos Focales Nacionales y los Gestores de Sitios. Sin embargo, el cuestionario quedará bloqueado y usted no podrá modificar su contenido.*

**Estoy respondiendo para un bien en serie y las respuestas de opción múltiple solo se aplican a un componente, ¿qué debo hacer en estos casos?** 

*En estos casos, sus respuestas deben ser acordadas con los responsables de los otros componentes y las respuestas deben ser matizadas en las casillas de comentarios.*

**Mi bien forma parte de un bien en serie, ¿puedo enviar más de un informe para mi bien?** 

Solo debe presentarse un informe por cada bien Patrimonio Mundial (Sección II). En el caso de *los bienes en serie, solo se presentará un cuestionario (Sección II) por cada bien, que deberá responderse en consulta con todos los Gestores de Sitios y las partes interesadas pertinentes.* 

**Mi bien forma parte de un bien transfronterizo/transnacional - ¿Puedo presentar más de un informe para mi bien?** 

*Solo debe presentarse un informe por cada bien del Patrimonio Mundial (Sección II). En el caso de los bienes transfronterizos y transnacionales, solo se presentará un cuestionario (Sección II) y, por lo tanto, antes de comenzar con el ejercicio se debe acordar quién lo presentará. Debe ser preparado conjuntamente por los Estados Partes interesados o en estrecha colaboración con ellos. Los Estados Partes eligen un Punto Focal por bien transfronterizo y transnacional para validar y presentar la Sección II del cuestionario.* 

#### **¿Qué puede hacer el Punto Focal Nacional?**

*Los Puntos Focales Nacionales rellenan la Sección I del cuestionario. Revisan y presentan todos*  los cuestionarios de la Sección II que han sido cumplimentados por los Gestores de Sitios. *También pueden realizar cualquier cambio en los cuestionarios antes de su presentación.*  Los Puntos Focales Nacionales son responsables de la presentación final de todos los *cuestionarios de las Secciones I y II de su país.*

#### **¿Qué puede hacer la persona designada como Gestor de Sitio?**

*Los Gestores de Sitios rellenan la Sección II del cuestionario. Los Gestores de Sitios solo pueden acceder al cuestionario del bien (o bienes) del que son responsables.*

#### **¿Qué ocurre si se cambia la persona designada como Gestor de Sitio durante el ejercicio de presentación de Informes Periódicos?**

*Si hay un cambio de Gestor de Sitio, el Punto Focal Nacional debe informar al Centro del*  Patrimonio Mundial lo antes posible para que la nueva persona designada como Gestor de *Sitio tenga acceso al cuestionario en línea. El anterior Gestor de Sitio ya no podrá acceder al cuestionario.* 

**¿Quién tiene acceso a los cuestionarios de Informes Periódicos?** 

*El acceso a los cuestionarios está restringido a Puntos Focales Nacionales, Gestores de Sitios, Organismos Consultivos y al Centro del Patrimonio Mundial, y según el nivel de acceso.* 

**¿Cómo puedo crear una cuenta para acceder a los cuestionarios de Informes Periódicos?** 

> Al comienzo de la presentación de informes en una región determinada, el Centro del *Patrimonio Mundial envía un correo electrónico de acceso a todos los Puntos Focales Nacionales y a todos los Gestores de Sitios designados oficialmente por sus respectivas autoridades. El correo electrónico contiene el nombre de usuario (normalmente la dirección de correo electrónico registrada) y un enlace personal para crear la contraseña. Los Gestores de Sitios que no reciban este correo electrónico de sus Puntos Focales pueden solicitar al Centro del Patrimonio Mundial (wh-periodicreporting@unesco.org) que vuelva a enviarlo.*

#### **¿Cómo puedo cambiar mi correo electrónico o contraseña registrada?**

*Puede cambiar su dirección de correo electrónico registrada y/o su contraseña a través del sitio web del Centro del Patrimonio Mundial. Para cambiar su contraseña: https://whc.unesco.org/en/174/msg=forgotlogin Para cambiar su correo electrónico: puede iniciar sesión y editar su perfil en el sitio web o ponerse en contacto con el Centro del Patrimonio Mundial (wh-periodicreporting@unesco.org).* 

# **Informes Periódicos**

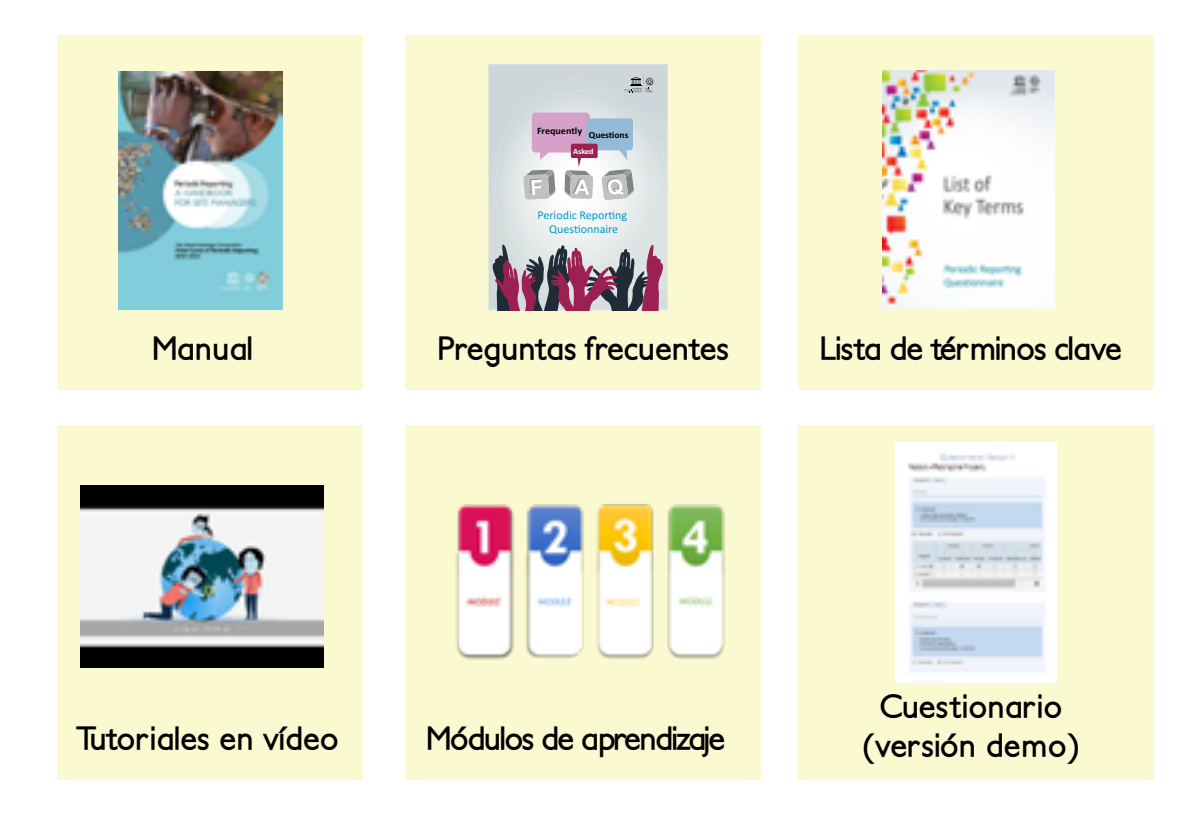

## http://whc.unesco.org/en/prcycle3/

**K** Póngase en contacto con nosotros: **L E A Póngase en contacto con nosotros:** *wh-periodicreporting@unesco.org*

> **C B**

**EXAGOOD INCR With your Periodic Reporting! ¡Gracias! Merci!** 谢谢 **Thank you! شكران !Спасибо**